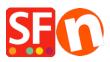

Knowledge base > Payment Settings > How to setup Klik&Pay gateway in ShopFactory

## How to setup Klik&Pay gateway in ShopFactory

Elenor A. - 2021-10-27 - Payment Settings

1. Open your shop in ShopFactory

2. Click on Central dropdown -> *Payment Methods Accepted* -> at the Service Providers list, tick *Klik&Pay* checkbox, as shown in the below screenshot

| Kadobon Online                        |
|---------------------------------------|
| •klama Klarna Austria                 |
| •klama Klarna Danmark                 |
| Klama Deutschland                     |
| •klama Klarna Finland                 |
| Klarna Nederland                      |
| Klarna Norway                         |
| •klama Klarna Sverige                 |
| Klik & Pay                            |
| Services LinkPoint Basic              |
| <sup>≌ feature</sup> LinkPoint Select |
| MonetaWeb                             |
| Seemene Multicards                    |
| MultiSafepay                          |
| NETBANX. NetBanx                      |
| Mootex NOCHEX                         |
| ogene <u>Oqone ecommerce</u>          |
| ogone ecommerce V2                    |
| PagOnline by UniCredit                |
| Paiement par carte bancaire : SPPLUS  |
| PAYBOX SERVICES                       |
|                                       |

3. At the bottom of the page, click NEXT button.

4. Enter your **Klik&Pay** merchant details – enable the currencies supported and then tick the payment methods supported in your account. **Note:** Tick the TEST checkbox if your merchant account is still in testing mode.

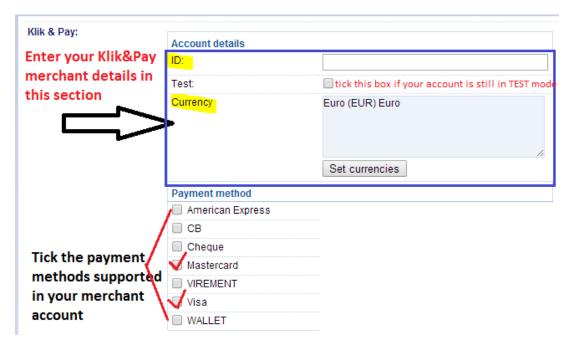

5. Click NEXT button and click Finish to save the settings.

6. Save your project and then click on 'Preview' -> Preview in external browser -> place a test order in your shop to ensure checkout can be completed.

7. Go back to 'Normal' mode and publish your shop.